# **Photoshop Elements 2021**

#### **SPIEKBRIEF**

Tijdens het bewerken van foto's in Photoshop Elements is het van belang dat je de weg goed kent in de werkruimte van de Foto-editor; vooral de Gereedschapset met de selectiegereedschappen moet je goed kennen. In deze spiekbrief vind je een visuele referentie voor de Foto-editor en de Gereedschapset, inclusief sneltoetsen. Kijk ook naar de tabel met selectietrucjes voor Photoshop Elements. Met deze hulpmiddelen gaat het bewerken van foto's in Elements een stuk sneller en eenvoudiger.

#### **De Foto-editor goed leren kennen**

Bij Photoshop Elements kun je schakelen tussen twee werkruimten, de Organizer en de Foto-editor. In de figuur zie je de interface van de Foto-editor, waarin je alles vindt voor het bewerken van je foto's.

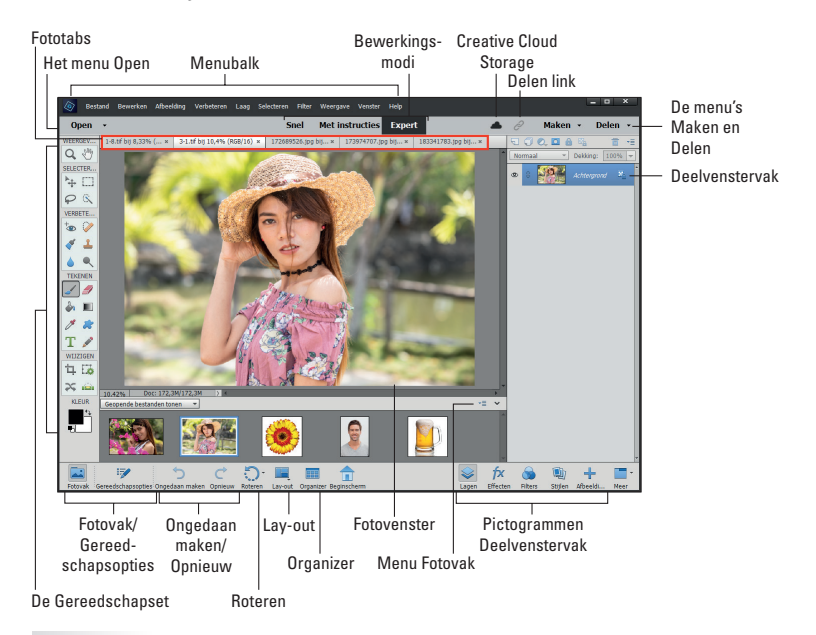

- **»** Open een foto in de Foto-editor en kies Bestand ➪ Openen.
- **»** Onder het Fotovak vind je informatie over de foto. Klik op de naar rechts wijzende pijl als je andere gegevens over de foto in beeld wilt brengen.
- **»** Wil je een onderdeel van de foto beter bekijken, zoom dan in op de foto door de toetsen Ctrl+spatiebalk ingedrukt te houden en op de foto te klikken. Je zoomt weer uit door met ingedrukte toetsen Alt+spatiebalk nogmaals op de foto te klikken.
- **»** Met de knoppen Fotovak en Gereedschapsopties schakel je snel tussen beide deelvensters. In de Gereedschapsopties staan instellingen die bij het geselecteerde gereedschap horen en in het Fotovak zie je alle foto's die je in de Foto-editor hebt geopend.
- **»** Met de opties in het menu Venster open je snel de deelvensters die je in het Deelvenstervak nodig hebt.

# **Inhoud in vogelvlucht**

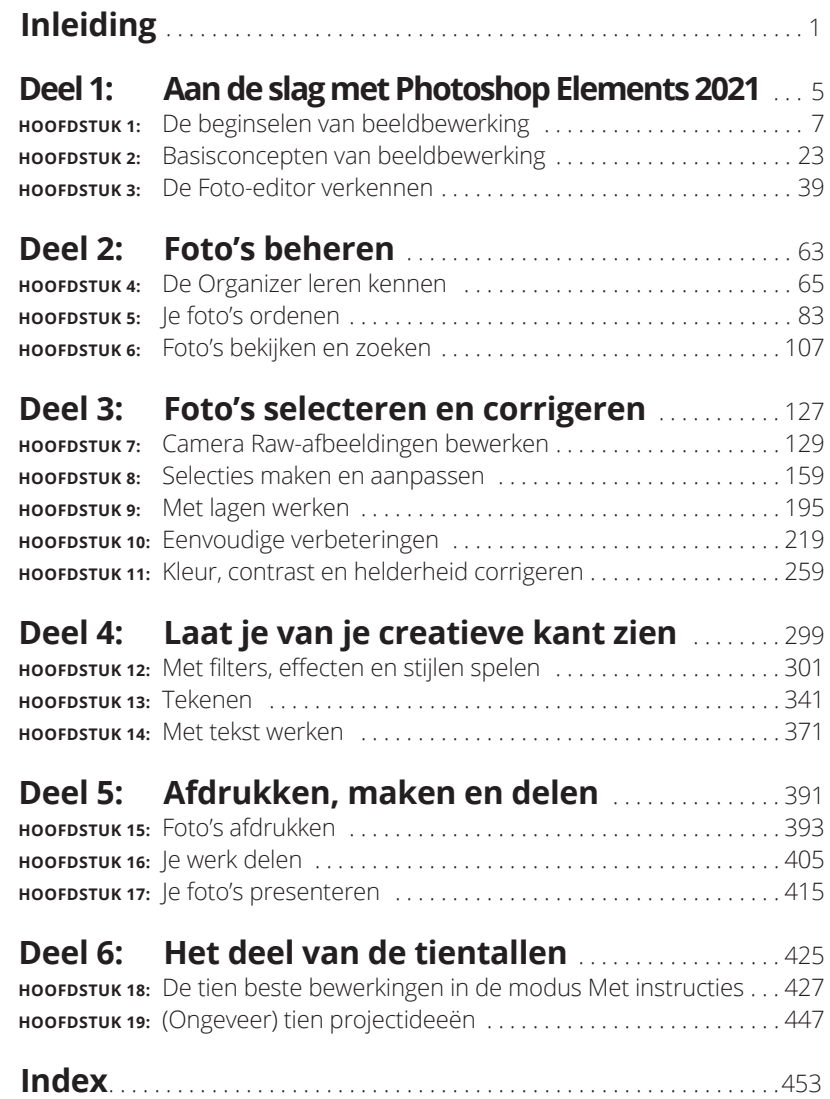

# **1999**<br> **1999**<br> **1999**<br> **1999**<br> **1999**<br> **1999**<br> **1999**<br> **1999**<br> **1999**<br> **1999**<br> **1999**<br> **1999 Aan de slag met Photoshop Elements 2021**

#### **IN DIT DEEL . . .**

Open je de Foto-editor en voer je snel eenvoudige bewerkingen uit op een van je foto's in de modus Snel.

Gebruik je het juiste bestandsformaat bij het opslaan van je foto.

Leer je de Foto-editor kennen, zodat je tussen foto's kunt schakelen en wijs wordt uit de vele deelvensters en opties. **IN DIT HOOFDSTUK**

**Het beginscherm openen**

**De Foto-editor starten**

**Een foto openen, bewerken, delen en opslaan**

**Bewerkingen ongedaan maken**

**Je bestanden opslaan**

# Hoofdstuk 1 **De beginselen van beeldbewerking**

et bewerken van foto's is ontzettend leuk, vooral met een pro-<br>gramma als Photoshop Elements dat je in staat stelt om je foto's<br>aan te passen, met elkaar te combineren en zelfs je eigen afbeeldin-<br>gen te tekenen. Als je on gramma als Photoshop Elements dat je in staat stelt om je foto's aan te passen, met elkaar te combineren en zelfs je eigen afbeeldingen te tekenen. Als je optimaal van Elements gebruik wilt maken, moet je enkele eenvoudige technische concepten leren kennen, al wil je waarschijnlijk net als de meeste mensen het programma gewoon starten, wat rondkijken en direct aan de slag gaan.

In dat geval bof je: in de modus Snel helpt Elements je bij het maken van eenvoudige bewerkingen van je foto's, zoals het zichtbaar maken van iemands gezicht in de schaduw van een petje of het verwijderen van een enorme vuilnisbak uit een verder perfecte landschapsfoto. In dit hoofdstuk begin je met het ontwikkelen van je beeldbewerkingsvaardigheden door kennis te maken met de modus Snel. Verder ontdek je hier ook hoe je foto's online deelt, handelingen ongedaan maakt, gemaakte bewerkingen terugdraait en meer.

# **Vertrouwd raken met het beginscherm**

Als je na de installatie van Elements het programma start, verschijnt het beginscherm (of de hub, zoals Adobe het noemt), zoals je ziet in figuur 1.1.

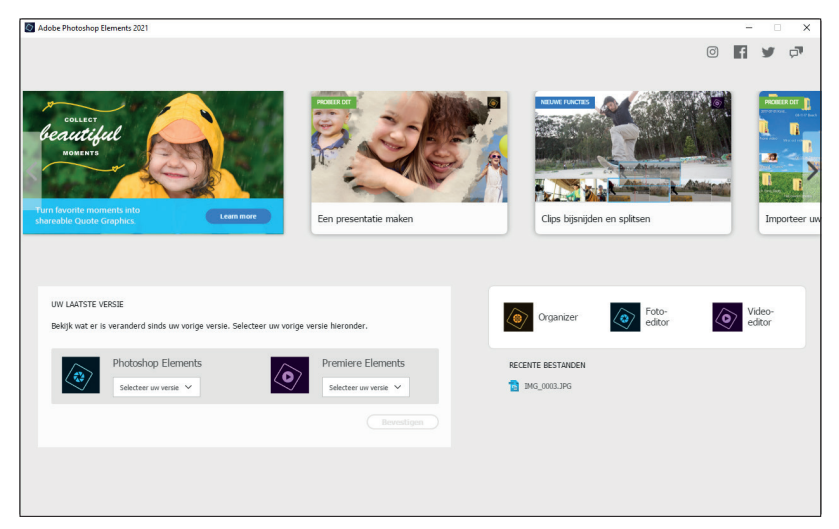

**FIGUUR 1.1:** Het beginscherm van Photoshop Elements.

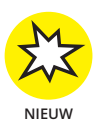

Op het beginscherm zie je de volgende opties:

- **» Instagram, Facebook, Twitter en Help.** Klik op een van de vier knoppen in de rechterbovenhoek om bestanden te delen op Instagram, Facebook en Twitter en om hulp te krijgen bij het gebruiken van Elements.
- **» Probeer dit/Nieuwe functies/Bewerken met instructies/Maak creaties.** De individuele afbeeldingen boven in het beginscherm bieden je opties voor het uitproberen van taken, het verkennen van nieuwe functies en het uitvoeren van een bewerking met instructies (stapsgewijze aanwijzingen om een bewerking uit te voeren). Wanneer je met de muisaanwijzer over een afbeelding beweegt, wordt er een knop of link getoond waar je de betreffende taak uitvoert.
- **» Uw laatste versie.** Onder deze tekst zie je Photoshop Elements, Premiere Elements en twee vervolgkeuzelijsten. Klik op een versie in de vervolgkeuzelijst Photoshop Elements. Je ziet enkele details over wat er nieuw was in de respectievelijke versie.
- **» Meer.** Aan de rechterkant van de afbeeldingen langs de bovenkant van het beginscherm zie je een pijl naar rechts. Klik op de pijl om naar rechts te bladeren en meer afbeeldingen zichtbaar te maken. Klik meerdere malen om door alle voorbeeldafbeeldingen te bladeren.
- **» Applicatiestarter.** Klik op een van de drie pictogrammen om de Foto-editor, de Organizer of de Video-editor te starten (Adobe Premiere Elements moet geïnstalleerd zijn om de Video-editor te starten).
- **» Recente bestanden.** Klik op een item in de lijst met recente bestanden om het bestand te openen in de Foto-editor.

# **De Foto-editor starten**

Photoshop Elements bestaat uit twee verschillende componenten:

- **» De Organizer** is de plek waar je foto's beheert. Hier vind je hulpmiddelen om foto's van trefwoorden te voorzien, een waardering te geven, te sorteren en te zoeken. In deel 2 lees je hoe je de Organizer gebruikt.
- **» De Foto-editor** is de plek waar je de helderheid en kleur van foto's corrigeert, effecten toevoegt, foto's repareert en andere bewerkingen toepast.

In dit hoofdstuk ga je in de Foto-editor eenvoudige bewerkingen op een foto uitvoeren.

Op de volgende manier start je Elements en open je de Foto-editor:

- **1. Dubbelklik op de snelkoppeling van Photoshop Elements op het bureaublad of in de map Programma's (Mac) om het welkomstscherm van Elements te starten.**
- **2. Klik op de knop Foto-editor in het welkomstscherm (zie figuur 1.1).**

De werkruimte van de Foto-editor wordt geladen en verschijnt in beeld (zie figuur 1.2). Bovenaan in de werkruimte is standaard het tabblad Snel geselecteerd, dus is de modus Snel actief. Dit is ook het onderdeel dat in dit hoofdstuk wordt behandeld. De modus Snel bevat een beperkt aantal hulpmiddelen voor het aanpassen van de helderheid, het contrast, de kleur en de scherpte.

Aan de rechterkant van de werkruimte vind je het deelvenster Aanpassingen in een gebied dat het Deelvenstervak wordt genoemd. In de drie verschillende bewerkingsmodi (Snel, Met instructies, Expert) krijg je verschillende deelvensters te zien. Aan de linkerkant van de werkruimte staat de Gereedschapset. Met de items in het Deelvenstervak aan de rechterkant en de Gereedschapset aan de linkerkant van de werkruimte heb je de beschikking over een enorme hoeveelheid opties voor het bewerken, verbeteren en stileren van je foto's.

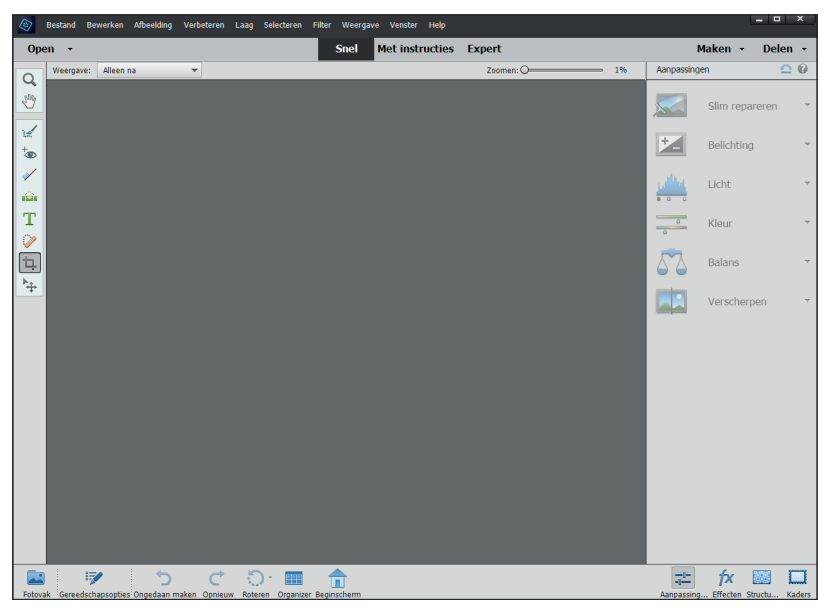

**FIGUUR 1.2:** De standaardwerkruimte van de Foto-editor in de modus Snel.

# **Eenvoudige bewerkingen in de modus Snel**

Voor beginnende gebruikers is de modus Snel van de Foto-editor niet alleen eenvoudig te gebruiken, maar ook zeer veelzijdig. Voer de volgende stappen uit om enkele eenvoudige aanpassingen aan een foto te maken:

- **1. Open de Foto-editor en zorg ervoor dat de tab Snel bovenaan actief is.**
- **2. Kies Bestand**➪**Openen.**

Als Elements jouw standaardtoepassing voor het bewerken van foto's is, kun je in Windows Verkenner of Mac Finder ook op een fotobestand dubbelklikken om het in Elements te openen.

- **3. In het dialoogvenster Openen dat dan verschijnt, blader je naar het bestand dat je wilt openen, selecteer je het en klik je op de knop Openen.**
- **4. In de vervolgkeuzelijst Weergave (linksboven in het weergavevenster) kies je de optie Voor en Na, horizontaal zoals in figuur 1.3.**

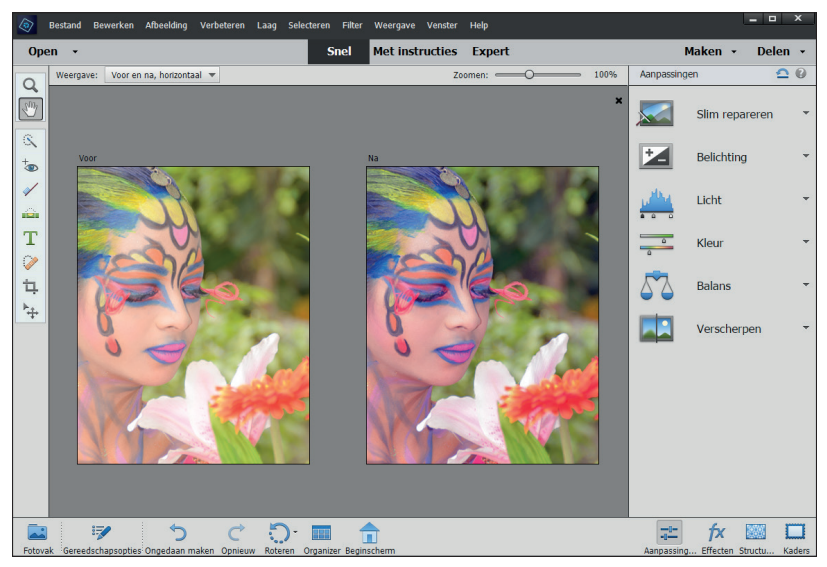

**FIGUUR 1.3:** De weergaven Voor en Na in de modus Snel.

#### **5. Bewerk de foto.**

Je kunt bijvoorbeeld de volgende twee eenvoudige bewerkingen uitvoeren in de modus Snel:

**·** *Slim repareren.* Kies Slim repareren in het Deelvenstervak om de bijbehorende opties in beeld te brengen. Klik eerst onderaan op de knop Automatisch en controleer dan in de weergave Na of de wijzigingen je bevallen.

Zoals je in figuur 1.3 ziet, staan er onder Slim repareren ook nog verschillende andere opties in het Deelvenstervak. Kies een item om de opties ervan in beeld te brengen, versleep een schuifregelaar of klik op een miniatuur om de algehele helderheid, het contrast of de kleur aan te passen. In veel gevallen is er geen sprake van één correcte instelling. Speel gewoon wat met de opties tot je iets in beeld krijgt wat er volgens jou goed uitziet. Voor uitgebreide informatie over het corrigeren van foto's in de modus Snel ga je naar hoofdstuk 10.

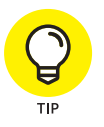

Elk van de opties bij Slim repareren biedt kleine voorvertoningen die je het resultaat van een bepaalde bewerking laten zien. Beweeg voor een snelle voorvertoning van een bewerkingstaak de muis over een miniatuur Slim repareren om te zien hoe de bewerking er zal uitzien als deze wordt toegepast.

**·** *Uitsnijden.* Klik op de knop Uitsnijden in de Gereedschapset aan de linkerkant van het venster. Er verschijnt dan een rechthoekig selectiekader op de foto. Versleep de zijkanten van dit kader tot het gedeelte van

de foto geselecteerd is dat je wilt behouden. Klik ten slotte op de knop met het groene vinkje om de bewerking uit te voeren (zie figuur 1.4).

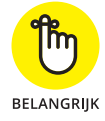

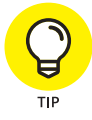

Bij veel fotobewerkingen krijg je dezelfde knoppen op je foto te zien als in figuur 1.4. Klik op de knop met het groene vinkje om een bewerking door te voeren of op de knop met de rode cirkel en de diagonale lijn om de bewerking te annuleren.

Onder aan het venster van de Editor zie je enkele suggesties van Elements voor het uitsnijden. Klik op een van de opties om een bepaalde suggestie toe te passen.

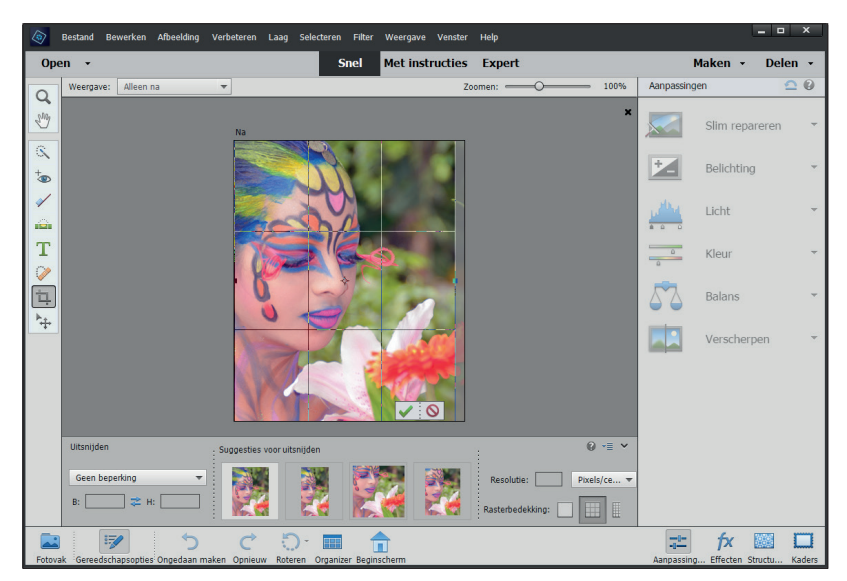

**FIGUUR 1.4:** Het gereedschap Uitsnijden wordt op een foto toegepast.

#### **6. Kies Bestand**➪**Opslaan als en geef de foto een nieuwe naam in het dialoogvenster. Klik op Opslaan.**

**Opmerking:** als je een foto met de optie Opslaan als een nieuwe naam geeft, verander je de oorspronkelijke foto niet. Je slaat dan een kopie van de oorspronkelijke foto op waarop de bewerkingen zijn uitgevoerd. Meer informatie over het opslaan van bestanden vind je in de paragraaf 'Doelgericht bestanden bewaren' verderop in dit hoofdstuk.

# **Een foto met anderen delen**

Nadat je een foto hebt bewerkt, kun je er een afdruk van maken om hem aan familie en vrienden te laten zien of de foto met anderen delen door te posten op social media.

In eerdere versies van Elements kon je direct uploaden vanuit Facebook. In de laatste versie moet je nu het bestand bewerken en opslaan en vervolgens je Facebook-account openen om het bestand te uploaden. Dit doe je als volgt:

#### **1. Pas de foto aan die je naar Facebook wilt uploaden.**

De meeste foto's die je met een digitale camera maakt zijn erg groot, te groot om snel door je familie of vrienden in Facebook op een computerscherm of mobiel apparaat te downloaden en bekijken. Op de volgende manier geef je een foto de juiste grootte en resolutie om online bekeken te worden:

- a. *Kies Afbeelding* ➪ *Vergroten/verkleinen* ➪ *Afbeeldingsgrootte.*
- b. *In het dialoogvenster Afbeeldingsgrootte voer je de gewenste breedte (of hoogte) in.*

Alleen de breedte of de hoogte volstaat, want de beeldverhoudingen blijven behouden als je een van beide invoert. Een breedte van 720, 960 of 2048 pixels werkt goed.

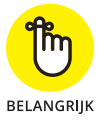

 Facebook beveelt voor gewone foto's breedtes aan van 720, 960 en 2048 pixels, bij een bestandsgrootte van niet meer dan 100 KB, met name als er tekst op de foto staat. Als je opslaat naar JPEGformaat, worden de bestanden gecomprimeerd zodat de grotere omvang binnen de aanbevelingen van Facebook valt. Je hoeft je echter niet al te druk te maken om binnen de aanbevelingen van Facebook te blijven. Je kunt afbeeldingen uploaden die veel groter zijn dan 100 KB, maar het uploaden en verversen van het scherm zal dan langer duren. Zorg er wel voor dat je binnen 100 pixels blijft als je tekst op de foto hebt staan.

- c. *Markeer het selectievakje Beeldpixels opnieuw berekenen als dat vakje nog niet is gemarkeerd.*
- d. *Typ* **72** *of* **144** *in het invoervak Resolutie.*

Voor weergave op het scherm volstaat 72 ppi. Maar als je vrienden de foto willen afdrukken, kun je beter 144 ppi gebruiken. Let erop dat de bestandsgrootte maximaal 100 KB is.

De foto wordt omgezet naar een bruikbare grootte voor Facebook. Klik op OK als je klaar bent met bewerken in het dialoogvenster Afbeeldingsgrootte.

#### **2. Kies Bestand**➪**Opslaan als**➪**JPEG om het bestand in het bestandsformaat JPEG op te slaan.**

Let tijdens het opslaan op de locatie op de harde schijf van het bestand. (JPEG is een van de vele bestandsformaten die Elements ondersteunt.)

#### **3. Log in op je Facebook-account.**

#### **4. Klik op Foto/video.**

Zoek het opgeslagen bestand en upload het naar Facebook.

Je foto wordt toegevoegd aan je Facebook-account, zoals je ziet in figuur 1.5.

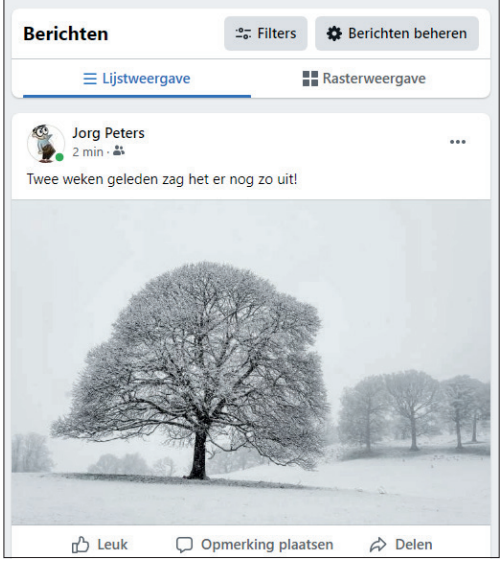

**FIGUUR 1.5:** Een bewerkte foto die is geüpload naar Facebook.

# **Op je schreden terugkeren**

De opdracht Ongedaan maken is in Elements zowel bij beginners als ervaren gebruikers erg populair. Bevalt een wijziging in je foto niet, dan kies je eenvoudigweg Bewerken < Ongedaan maken of gebruik je de sneltoets Ctrl+Z (⌘+Z op de Mac).

De mogelijkheid om dingen uit te proberen is erg belangrijk als je een foto er perfect wilt laten uitzien. Je moet in staat zijn om fouten te maken die je weer kunt terugdraaien. Om deze reden biedt Elements ook een methode om bewerkingen ongedaan te maken die veel geavanceerder is dan alleen het terugdraaien van je laatste handeling. In de volgende paragrafen lees je meer over deze geavanceerde hulpmiddelen.

### **Het deelvenster Historie gebruiken**

In het deelvenster Historie zie je een overzicht van alle bewerkingen die je op een foto hebt uitgevoerd. In dit overzicht kun je in één keer een reeks bewerkingen ongedaan maken. Het deelvenster Historie is alleen beschikbaar in de modus Expert. Nadat je bovenaan in de Foto-editor op Expert hebt geklikt, maak je als volgt wijzigingen ongedaan in het deelvenster Historie:

#### **1. Klik op Expert in de Foto-editor en kies Venster** ➪ **Historie.**

In het deelvenster Historie staan alle stappen die je tijdens de huidige bewerkingen hebt uitgevoerd, zoals je in figuur 1.6 ziet.

**2. Klik op een item in het deelvenster Historie om één of meer bewerkingen ongedaan te maken.**

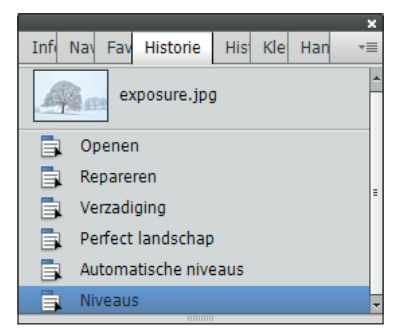

**FIGUUR 1.6:** Het deelvenster Historie.

Elements keert terug naar de geselecteerde bewerking. Alle bewerkingen die erop volgen worden grijs weergegeven.

**3. Klik op een bewerking die grijs is weergegeven in het deelvenster als je die bewerking opnieuw wilt laten uitvoeren.**

Alle bewerkingen tot de geselecteerde bewerking worden dan opnieuw uitgevoerd. Als je een nieuwe bewerking uitvoert nadat je een paar stappen bent teruggegaan, verdwijnen de grijs weergegeven stappen.

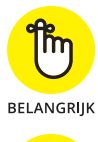

Alle bewerkingen blijven in het deelvenster Historie staan als de foto in Elements is geopend. De bewerkingsgeschiedenis gaat verloren als je het fotobestand sluit.

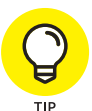

De volledige bewerkingsgeschiedenis opslaan kan van invloed zijn op de prestaties van Elements. Probeer het volgende als je computer enorm traag wordt als je Elements gebruikt:

- **» Kies Bewerken**➪**Wissen**➪**Historie wissen.** Elements verwijdert de bestaande geschiedenis en geeft geheugenbronnen vrij, waardoor je meestal sneller kunt werken. Zorg er wel voor dat het geen probleem is dat de huidige bewerkingen in het deelvenster Historie niet meer beschikbaar zijn.
- **» Verwijder klembordgegevens uit het geheugen.** Kies hiervoor Bewerken ➪ Wissen ➪ Klembordinhoud of Bewerken ➪ Wissen ➪ Alles.
- **» Herstel het aantal opgeslagen historiestaten tot de standaardwaarde 50.** In de prestatievoorkeuren van Elements kun je het aantal historiestaten aanpassen. Je kunt deze waarde verhogen tot 1000 als je het nodig vindt. Besef wel dat Elements meer geheugen nodig heeft als je meer historiestaten vastlegt.

## **Naar de vorige versie terugkeren**

Tijdens het bewerken van foto's moet je regelmatig je werk in Elements opslaan. Elke keer dat je een bewerkingssessie opslaat, wordt de lijst met bewerkingen in het deelvenster Historie bewaard tot het maximumaantal is bereikt of je het bestand sluit.

Sla je het fotobestand op, voer je nieuwe bewerkingen uit en wil je terugkeren naar de laatste opgeslagen versie van het document, dan biedt Elements een snelle en efficiënte manier om dit te doen. Kies je Bewerken➪Vorige versie, dan verwijdert Elements de nieuwe bewerkingen en krijg je de versie van de foto te zien die je de laatste keer hebt opgeslagen.

Nadat je deze opdracht hebt gekozen, verschijnen de woorden *Vorige versie* in het deelvenster Historie. Je verwijdert de opdracht Vorige versie uit het deelvenster Historie door met de rechtermuisknop (Windows) of met ingedrukte Ctrl-toets (op een Mac met één muisknop) op het item Vorige versie te klikken en de optie Verwijderen in het snelmenu te kiezen.

# **Een beetje hulp krijgen**

Je hebt dit boek waarschijnlijk gekocht omdat je er een hekel aan hebt door Help-bestanden te bladeren; je laat je liever door een expert uitleggen hoe je foto's bewerkt. We leggen alles uit wat een beginner moet weten om in Elements aan de slag te gaan, maar Elements is veel te geavanceerd om volledig te behandelen in een boek van deze omvang. Bovendien is het ook handig om iets snel op te kunnen zoeken als je dit boek niet naast je hebt liggen.

Het is daarom goed om te weten dat je snel en eenvoudig in Elements zelf informatie kunt inwinnen als je ergens hulp bij nodig hebt. Snap je een functie niet, dan zijn de benodigde hulpdocumenten maar een muisklik verwijderd, zodat je geen tijdrovende experimenten hoeft uit te voeren.

Ga bij vragen naar het menu Help, waarin verschillende opties staan om meer informatie te krijgen:

- **» Photoshop Elements Help.** Kies Help ➪ Photoshop Elements Help of druk op de toets F1 (Windows) of de toets Help (op een Mac met een uitgebreid toetsenbord) om naar de Adobe-website met Help-pagina's van Elements te gaan. Voer een zoekterm in en druk op Enter om een lijst met resultaten in beeld te brengen.
- **» Aan de slag.** Kies deze optie voor tips en informatie om met Elements te beginnen.
- **» Belangrijkste concepten.** Kom je tijdens het lezen van dit boek een term tegen die je niet helemaal begrijpt, dan kies je Help ➪ Belangrijkste concepten. In je browser krijg je dan een webpagina te zien met definities van termen en concepten.
- **» Ondersteuning.** Deze menuoptie brengt je naar de website van Adobe (www.adobe.com) met informatie over Elements, meldingen van problemen door gebruikers en enkele handige methoden om specifieke taken uit te voeren. Onder Aan de slag, Handboek en Zelfstudies voor ondersteuning vind je nog meer webgeoriënteerde Help-informatie. De enorme hoeveelheid webpagina's van Adobe biedt ondersteuning, tips en technieken en oplossingen voor problemen die je tijdens het bewerken van foto's kunt tegenkomen. Neem dus eens de tijd om deze pagina's door te nemen.
- **» Videolessen.** Kies Help ➪ Videolessen om een webpagina van Adobe te openen met video's waarin algemene taken worden uitgelegd.
- **» Forum.** Kies Help ➪ Forum als je (Engelstalige) gebruikerservaringen en antwoorden op veelvoorkomende vragen wilt doornemen.

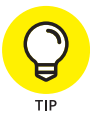

Ook scherminfo kan een handige informatiebron zijn. Als je de muisaanwijzer boven een gereedschap of een deelvenster plaatst en even wacht, verschijnt zogeheten *scherminfo*, een klein vak met informatie over het onderdeel waar de muisaanwijzer naar wijst. Elements toont deze dynamische hulp als je de muisaanwijzer ergens boven stilhoudt voordat je weer ergens anders heengaat.

# **Doelgericht bestanden bewaren**

Na het uitvoeren van bewerkingen kun je een foto in hetzelfde bestandsformaat opslaan of een ander formaat kiezen, bijvoorbeeld om de foto voor afdrukken geschikt te maken of om ervoor te zorgen dat deze op een website snel wordt geladen.

Tijdens het opslaan stelt Elements je ook in staat om gebruik te maken van allerlei functies, zoals verschillende versies van een bestand bewaren en het bewerkte bestand niet alleen op de harde schijf opslaan, maar het ook aan de Organizer toevoegen.

In de volgende paragrafen vind je een rondleiding langs het dialoogvenster Opslaan (of het dialoogvenster Opslaan als wanneer je een fotobestand de eerste keer opslaat) en het dialoogvenster Opslaan voor web.

## **Het dialoogvenster Opslaan/Opslaan als**

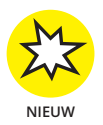

Voordat je een bestand opslaat, biedt Elements 2021 je een nieuwe optie voor de locatie waar je je bestand wilt opslaan. Kies Bestand ↔ Opslaan of Bestand ➪ Opslaan als en het dialoogvenster Opslaan als wordt geopend, zoals je ziet in figuur 1.7.

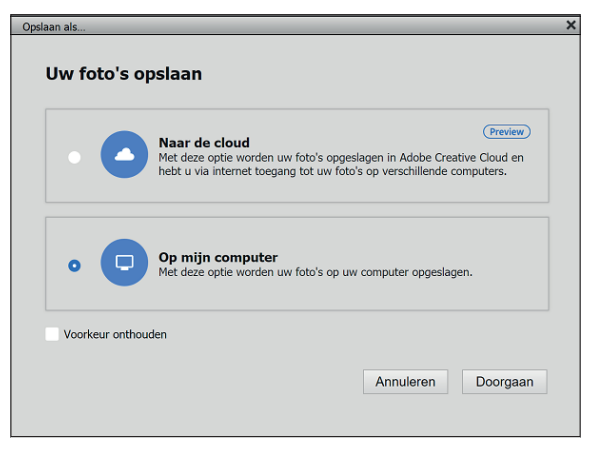

**FIGUUR 1.7:** Het dialoogvenster Opslaan als dat verschijnt bij gebruik van je eerste Opslaan/Opslaan als.

Tot de keuzen die in dit dialoogvenster worden aangeboden, behoort ook het opslaan van je bestanden in de cloud. Je kunt ervoor kiezen om bestanden op Adobe's servers op te slaan en het bestand te openen vanaf elke computer wanneer je je aanmeldt bij Adobe Creative Cloud. Of je kunt kiezen om bestanden lokaal op te slaan op je computer.

Als je niet wilt dat dit dialoogvenster elke keer verschijnt wanneer je een bestand opslaat, markeer dan het selectievakje onderaan in het dialoogvenster.

In bijna alle programma's is het dialoogvenster Opslaan (of Opslaan als) een bekende plek waar je opties voor het bewaren van een bestand instelt. Met Opslaan als kun je een kopie van een foto opslaan of een aangepast exemplaar opslaan en het origineel ongewijzigd laten. Ben je van plan het eindresultaat op het web te zetten, dan kun je het vertrouwde dialoogvenster Opslaan (of Opslaan als) beter links laten liggen en doorgaan met de volgende paragraaf, 'Bestanden voor het web opslaan'.

Om het dialoogvenster Opslaan (of Opslaan als) te gebruiken, kies je Bestand ➪ Opslaan voor bestanden die voor de eerste keer worden opgeslagen of Bestand ➪ Opslaan als als je een kopie wilt maken van het geopende bestand. Er verschijnt een dialoogvenster.

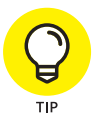

Het is verstandig om direct na het openen van een fotobestand Bestand  $\Leftrightarrow$ Opslaan als te kiezen en een kopie van de foto te maken voordat je bewerkingen gaat uitvoeren. Als je bewerkingen dan verkeerd uitvallen, kun je altijd nog naar de oorspronkelijke, onbewerkte foto terugkeren om opnieuw te beginnen.

De dialoogvensters Opslaan en Opslaan als van Elements bevatten de gebruikelijke hulpmiddelen voor navigatie. In Elements vind je de volgende standaardopties in deze dialoogvensters:

- **» Bestandsnaam.** Dit onderdeel is hetzelfde in alle dialoogvensters Opslaan (Windows) en Opslaan als (Mac). Voer een naam in voor de foto in het invoervak.
- **» Opslaan als.** In deze vervolgkeuzelijst selecteer je het bestandsformaat. De door Elements ondersteunde bestandsformaten komen in hoofdstuk 2 aan bod.

Enkele opties in het dialoogvenster Opslaan/Opslaan als van Elements wijken af van andere dialoogvensters Opslaan die je misschien kent. Je hebt de volgende keuzen in het gedeelte Opties voor opslaan van het dialoogvenster:

- **» Opnemen in de Elements Organizer.** Markeer dit selectievakje als je het bestand aan de Organizer wilt toevoegen. (In deel 2 vind je meer informatie over de Organizer.)
- **» Samen met origineel opslaan in versieset.** Deze keuze is een beetje vreemd. Versieset is niet beschikbaar voor een foto die je opent met

Bestand ➪ Openen in de modi Snel of Expert. Je moet het bestand laden in de Organizer en vanuit de Organizer openen in de Foto-editor; wanneer je het bestand vervolgens in een van beide modi opslaat, is de optie Versieset beschikbaar. Deze biedt je de mogelijkheid om meerdere bewerkingen op een bestand uit te voeren en als verschillende versies op te slaan binnen hetzelfde bestand.

- **» Lagen.** Heeft het fotobestand meerdere lagen, dan worden alle lagen opgeslagen als je dit selectievakje markeert.
- **» Als kopie.** Gebruik deze optie als je een kopie wilt opslaan zonder de originele foto te overschrijven.
- **» Kleur.** Dankzij kleurprofielen behoud je nauwkeurige kleuren; met dit selectievakje stel je het kleurprofiel van de foto in. Markeer het selectievakje voor het kleurprofiel ICC (International Color Consortium). Afhankelijk van het gebruikte profiel zie je hier de optie sRGB of Adobe RGB (1998). Markeer je het selectievakje, dan wordt het kleurprofiel bij de foto opgeslagen. In hoofdstuk 15 lees je hoe je kleurprofielen bij je afdrukken gebruikt.
- **» Miniatuur (alleen Windows).** Sla je een bestand met een miniatuur op, dan krijg je een kleine versie van de foto in mappen of op het bureaublad te zien. Kies de optie Vragen bij opslaan achter Voorvertoning afbeeldingen in het dialoogvenster Bewerken <>
boorkeuren<br/>  $\Leftrightarrow$ Bestanden opslaan om het selectievakje actief te maken. Selecteer je bij Voorvertoning afbeeldingen de optie Nooit opslaan of Altijd opslaan, dan wordt dit selectievakje actief of niet actief (grijs). Je moet het dialoogvenster Voorkeuren weer openen als je deze instelling wilt wijzigen.

## **Bestanden voor het web opslaan**

De opdracht Opslaan voor web helpt je bij het voorbereiden van foto's op de weergave op het web of gewoon op een beeldscherm. Kies Bestand ↔ Opslaan voor web om het gelijknamige dialoogvenster te openen (zie figuur 1.8). In dit dialoogvenster zie je de oorspronkelijke foto aan de linkerkant en het resultaat na aanpassingen aan de bestandsgrootte en instellingen voor de kwaliteit aan de rechterkant.

Bij foto's voor het web streef je naar de kleinste bestandsgrootte met een acceptabele beeldkwaliteit. In het dialoogvenster Opslaan voor web vind je verschillende opties om de bestandsgrootte te verkleinen. In figuur 1.8 zie je dat de bestandsgrootte onder de oorspronkelijke foto wordt getoond. Nadat de optie JPEG als bestandsformaat is gekozen, zie je dat de bestandsgrootte van 86 MB wordt verkleind tot 3 MB.

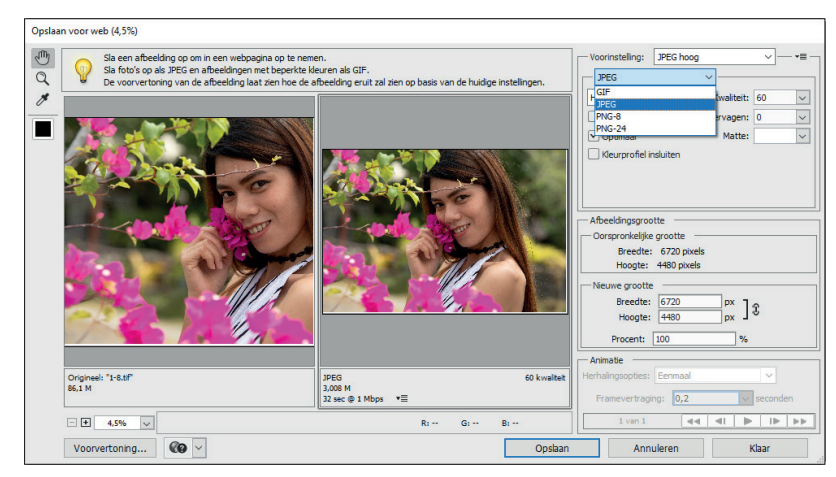

**FIGUUR 1.8:** Het dialoogvenster Opslaan voor web.

Met de optie Kwaliteit aan de rechterkant van het dialoogvenster stel je de beeldkwaliteit van het opgeslagen bestand in. Hier moet je het juiste evenwicht vinden tussen snelle downloadtijden en het uiterlijk van de foto. Houd de kwaliteit van de voorvertoning en de downloadtijd in de gaten voor een optimaal eindresultaat.

De nauwkeurigste weergave krijg je als je het zoompercentage op 100 procent instelt. Linksonder in het dialoogvenster kun je het zoomniveau in een vervolgkeuzelijst instellen of gewoon een waarde in het invoervak opgeven. Als de gekozen instellingen de beeldkwaliteit aantasten, dan zie je dit goed bij een weergave van 100 procent.

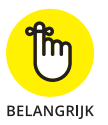

In het dialoogvenster Opslaan voor web probeer je verschillende instellingen uit en controleer je steeds het resultaat. Probeer de verschillende bestandsformaten uit en pas de kwaliteit aan. Neemt de kwaliteit zichtbaar af, dan probeer je een andere kwaliteitsinstelling of een ander bestandsformaat. Houd de bestandsgrootte aan de rechterkant in de gaten en probeer die zo laag mogelijk te krijgen terwijl de foto aantrekkelijk blijft.